# Canon

# imageRUNNER 1 4 3 5 i F / 1 4 3 5 i / 1 4 3 5 / 1 4 3 5 P

# Notification of New and Enhanced Functions

Please read this guide before operating this product. After you finish reading this guide, store it in a safe place for future reference.

# Información sobre funciones nuevas y mejoradas

Por favor, lea esta guía antes de usar este producto. Después de leer esta guía, guárdela en un lugar seguro para posteriores consultas.

# Notificação de funções novas e aprimoradas

Leia este manual antes de utilizar o produto. Após ter lido o manual, quarde-o num local seguro para consultas futuras.

# **Notification of New and Enhanced Functions**

# **Table of contents**

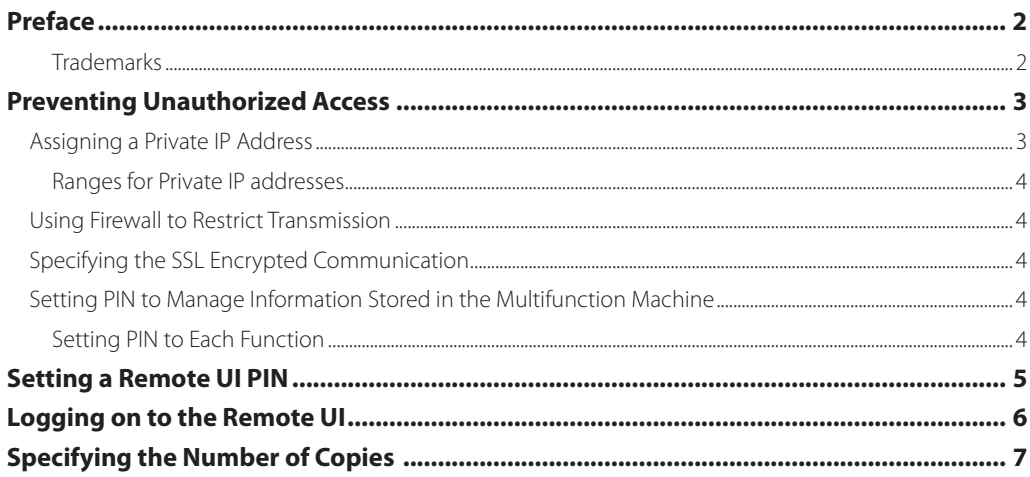

# <span id="page-2-0"></span>**Preface**

Additions and enhancements have been made to the functions of the machine. After reading this notification, store it with the manuals for your machine.

The availability of the functions described in this notification may vary depending on the machine configuration and on the version or settings of the software such as printer drivers. For more information, contact your local authorized Canon dealer.

Before you start using the machine, be sure to read the e-Manual.

## **Trademarks**

Product and company names herein may be the trademarks of their respective owners.

# <span id="page-3-0"></span>**Preventing Unauthorized Access**

This section describes the security measures on how to prevent unauthorized access from the external network. This is a must-read for all users and administrators before using this machine, other printers, and multifunction machines connected to the network. In recent years, a printer/multifunction machine connected to the network can offer you a variety of useful functions, such as printing from a computer, operating from a computer using the remote function, and sending scanned documents via the Internet. On the other hand, it is essential to take security measures to reduce the security risk for information leakage, as a printer/multifunction machine has become more exposed to threats, such as unauthorized access and theft, when it is connected to the network. This section explains necessary settings you need to specify to prevent unauthorized access before using a printer/multifunction machine connected to the network.

# **Assigning a Private IP Address**

An IP address is a numerical label assigned to each device participating in a computer network. A"global IP address" is used for the communication connecting to the Internet, and a "private IP address"is used for the communication within a local area network, such as a LAN in the company. If a global IP address is assigned, your printer/ multifunction machine is open to the public and can be accessed via the Internet. Thus, the risk of information leakage due to unauthorized access from external network increases. On the other hand, if a private IP address is assigned, your printer/multifunction machine is closed to a local area network and can be accessed by only users on your local area network, such as a LAN in the company.

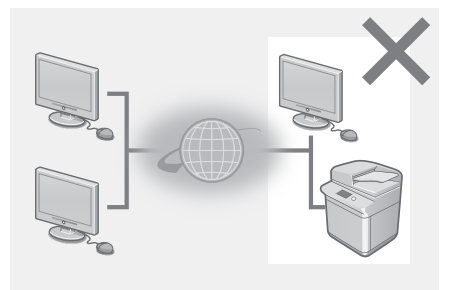

# **Router**

### **Global IP Address Private IP Address**

Can be accessed from the users within a local area network

Can be accessed from the users within a local area network

Basically, assign a private IP address to your printer/multifunction machine. Make sure to confirm the IP address, assigned to the printer/multifunction machine you are using, is a private IP address or not. A private IP address is found in one of the following ranges.

### <span id="page-4-0"></span>**Ranges for Private IP addresses**

- From 10.0.0.0 to 10.255.255.255
- From 172.16.0.0 to 172.31.255.255
- From 192.168.0.0 to 192.168.255.255

For information on how to confirm the IP address, see "Setting IPv4 Address"in the e-Manual.

### **NOTE**

If a global IP address is assigned to a printer/multifunction machine, you can create a network environment to reduce the risk of unauthorized access by installing security software, such as a firewall that prevents access from the external networks. If you want to assign a global IP address to and use a printer/multifunction machine, contact your network administrator.

### **Using Firewall to Restrict Transmission**

A firewall is a system that prevents unauthorized access from the external networks and protects against attacks/ intrusions to a local area network. You can use a firewall on your network environment to block access from the external network that appears to be dangerous, by restricting communication from specified IP address of the external network. The function installed to a Canon printer/multifunction machine enables you to set up the IP address filter. For information on how to set up an IP address filter, see "Restricting Communication by Using Firewalls"in the e-Manual.

# **Specifying the SSL Encrypted Communication**

For information on the SSL Encrypted Communication, see "Implementing Robust Security Features"in the e-Manual, and on the procedures to specify, see "Enabling SSL Encrypted Communication for the Remote UI" in the e-Manual.

### **Setting PIN to Manage Information Stored in the Multifunction Machine**

If a malicious third party attempts to gain unauthorized access to a printer/multifunction machine, setting PIN to information stored in the machine will reduce the risk of information leakage. Canon printer/multifunction machine enables you to protect various type of information by setting PIN.

### **Setting PIN to Each Function**

- Setting PIN for Using Remote UI
- For more information, see "Setting a [Remote](#page-5-1) UI PIN" on [p.](#page-5-1) 5.
- Setting PIN for the System Manager Settings
- For more information, see "Setting the System Manager ID" in the e-Manual.
- Address Book PIN

For more information, see "Setting a PIN for Address Book"in the e-Manual.

Listed above are some examples of security measures for preventing unauthorized access. For more information on the other security measures, see "Security" in the e-Manual and take necessary security measures for preventing unauthorized access to suit your environment.

# <span id="page-5-1"></span><span id="page-5-0"></span>**Setting a Remote UI PIN**

You can set a PIN for access to the Remote UI. All users use a common PIN.

### NOTE

When Department ID Management is enabled, setting here is not required. For more information, see "Setting the Department ID Management"in the e-Manual.

# **1.**

**Start the Remote UI and log on in System Manager Mode. (See "Starting the Remote UI" in the e-Manual.)**

# **2.**

**Click [Settings/Registration].**

# **3.**

**Click [Security Settings] [Remote UI Settings].**

# **4.**

**Click [Edit].**

# **5.**

**Select the [Use Remote UI Access PIN] check box and set the PIN.**

### **[Use Remote UI Access PIN]**

If you select this check box, you must enter a PIN to access the Remote UI.

### **[Set/Change PIN]**

To set a PIN, select the check box and enter a number of up to seven digits both in the [PIN] and [Confirm] text boxes.

### **6. Click [OK].**

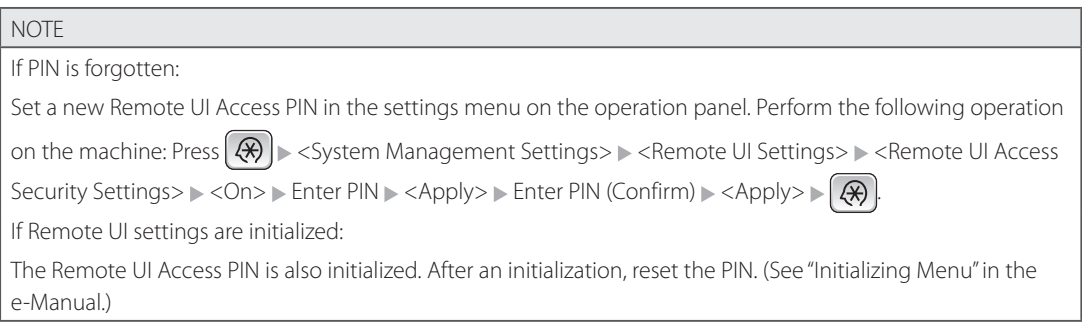

# <span id="page-6-0"></span>**Logging on to the Remote UI**

Select [System Manager Mode] or [End-User Mode], specify required settings, and click [Log in].

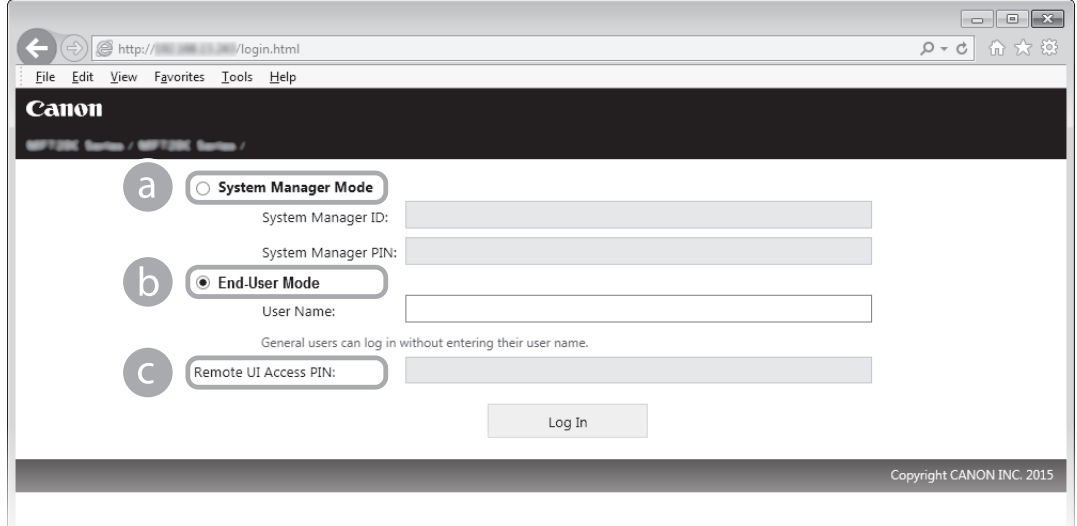

### a **[System Manager Mode]**

You can perform all the Remote UI operations and configure all the settings. Enter the appropriate ID in [System Manager ID:] and PIN in [System Manager PIN:]. (See "Setting the System Manager ID"in the e-Manual.)

### b **[End-User Mode]**

You can check the status of documents or the machine, and you can also change some of the settings. If you wish to delete your print documents, enter the user name of the documents in [User Name:]. The user name is automatically set to print documents based on information such as your computer name or computer logon name.

### c **[Remote UI Access PIN]**

If [[Remote](#page-5-1) UI Access PIN] is set, enter the PIN. (See "Setting a Remote UI PIN" on [p.](#page-5-1) 5.)

### **NOTE**

For instructions on how to start the Remote UI or how to log on when the Department ID is enabled, see "Starting the Remote UI"in the e-Manual.

# <span id="page-7-0"></span>**Specifying the Number of Copies**

You can specify the number of copies up to 999 when printing using a printer driver or printing from a USB memory device. You can also specify the default number of copies. For more information about how to print using a printer driver or print from a USB memory device, see the e-Manual.

### NOTE

Depending on the type or version of the printer driver you are using, the function described above may not be available. To use the function, download the latest printer drivers on the Canon website. The function is not available on the PCL5 printer driver.

### ■ **Specifying the Default Number of Copies Using a Printer Driver**

Open the printer folder  $\blacktriangleright$  Right-click your printer icon and click [Printing preferences]  $\blacktriangleright$  Specify the number of copies in [Copies] Click [OK]

### ■ **Specifying the Default Number of Copies for USB Print**

 $\Gamma(\%)$  > <Memory Media Print Settings>  $\triangleright$   $\boxed{\text{OK}}$  > <Change Default Settings>  $\triangleright$   $\boxed{\text{OK}}$  > <Number of Copies>  $\triangleright$   $\boxed{\text{OK}}$ Set the number of copies to print  $\log |X|$ 

### **Specifying the Default Number of Copies on the Machine**

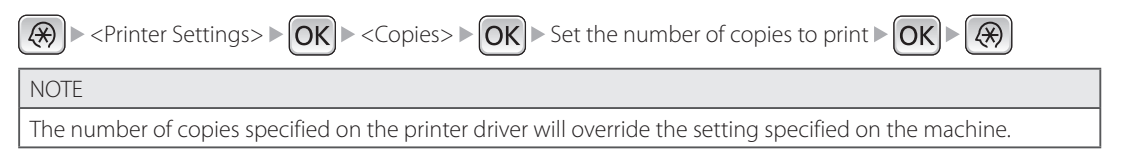

# Información sobre funciones nuevas y<br>mejoradas

# Tabla de contenido

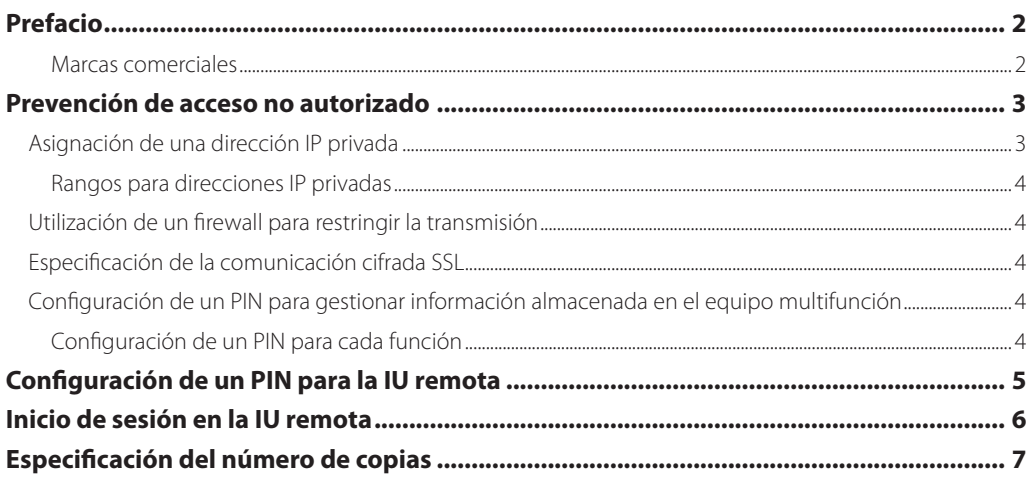

# <span id="page-10-0"></span>**Prefacio**

Se han realizado mejoras y ampliaciones en las funciones del equipo. Después de leer esta información, guárdela junto con los manuales del equipo.

La disponibilidad de las funciones que se describen en esta información puede variar en función de la configuración del equipo y de la versión o las opciones del software, como los controladores de la impresora. Para obtener más información, póngase en contacto con su distribuidor Canon autorizado.

Antes de comenzar a utilizar el equipo, asegúrese de leer el e-Manual.

### **Marcas comerciales**

Los nombres de productos y compañías citados son marcas comerciales propiedad de sus respectivas compañías.

# <span id="page-11-0"></span>**Prevención de acceso no autorizado**

En esta sección se describen las medidas de seguridad acerca de cómo impedir el acceso no autorizado desde la red externa. Se trata de información de lectura obligatoria para todos los usuarios y administradores antes de utilizar el equipo, otras impresoras y equipos multifunción conectados a la red. En los últimos años, una impresora/un equipo multifunción conectados a la red pueden ofrecerle una amplia variedad de funciones útiles, como pueden ser imprimir desde un ordenador, operar desde un ordenador utilizando la función remota y enviar documentos escaneados a través de Internet. Por otro lado, es esencial adoptar medidas de seguridad para reducir los riesgos de fugas de información ya que la impresora/el equipo multifunción han quedado más expuestos a amenazas como, por ejemplo, el acceso no autorizado y el robo cuando están conectados a la red. En esta sección se explican las opciones necesarias que deberá especificar para evitar el acceso no autorizado antes de utilizar una impresora/un equipo multifunción conectados a la red.

## **Asignación de una dirección IP privada**

Una dirección IP es una etiqueta numérica asignada a cada dispositivo que participa en una red informática. Una "dirección IP global"se utiliza para la conexión de comunicación a Internet, y una "dirección IP privada"se emplea para la comunicación dentro de una red de área local, como puede ser una red LAN dentro de la empresa. Si se asigna una dirección IP global, su impresora/equipo multifunción estarán abiertos al público y podrá accederse a ellos a través de Internet. Así pues, el riesgo de fugas de información debido a acceso no autorizado desde la red externa aumenta. Por otro lado, si se asigna una dirección IP privada, su impresora/equipo multifunción estarán cerrados a una red de área local y únicamente se podrá acceder a ellos por parte de los usuarios de su red de área local, por ejemplo una red LAN dentro de la empresa.

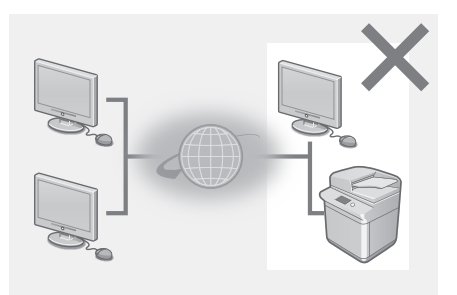

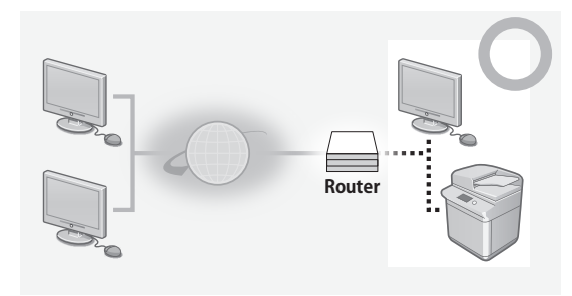

### **Dirección IP global Dirección IP privada**

Podrá accederse a la misma por parte de los usuarios dentro de una red de área local

Podrá accederse a la misma por parte de los usuarios dentro de una red de área local

Básicamente, asigne una dirección IP privada a su impresora/equipo multifunción. Asegúrese de confirmar si la dirección IP asignada a la impresora/el equipo multifunción que está utilizando es una dirección IP privada o no. Una dirección IP privada se encontrará dentro de uno de los rangos siguientes.

### <span id="page-12-0"></span>**Rangos para direcciones IP privadas**

- De 10.0.0.0 a 10.255.255.255
- De 172.16.0.0 a 172.31.255.255
- De 192.168.0.0 a 192.168.255.255

Para obtener más información sobre cómo confirmar la dirección IP, consulte "Configuración de la dirección IPv4"del e-Manual.

### NOTA

Si se asigna una dirección IP global a una impresora/un equipo multifunción, podrá crear un entorno de red para reducir el riesgo de acceso no autorizado mediante la instalación del software de seguridad, como puede ser un firewall que impida el acceso desde redes externas. Si desea asignar una dirección IP global y utilizar una impresora/un equipo multifunción, póngase en contacto con su administrador de red.

### **Utilización de un firewall para restringir la transmisión**

Un firewall es un sistema que impide el acceso no autorizado desde redes externas y protege frente a ataques/ intrusiones a una red de área local. Podrá utilizar un firewall en su entorno de red para bloquear el acceso desde una red externa que pudiera aparecer como peligrosa restringiendo la comunicación desde la dirección IP especificada de la red externa. La función instalada en una impresora/un equipo multifunción de Canon le permite configurar el filtro de direcciones IP. Para obtener más información sobre cómo establecer un filtro de direcciones IP, consulte "Restricción de la comunicación utilizando firewalls"del e-Manual.

## **Especificación de la comunicación cifrada SSL**

Para obtener más información sobre la comunicación cifrada SSL, consulte "Implementación de sólidas funciones de seguridad" del e-Manual, y sobre los procedimientos a especificar, consulte "Habilitación de la comunicación cifrada SSL para la IU remota"del e-Manual.

### **Configuración de un PIN para gestionar información almacenada en el equipo multifunción**

Si un tercero malintencionado intentara obtener acceso no autorizado a una impresora/un equipo multifunción, la configuración de un PIN para la información almacenada en el equipo reducirá el riesgo de fugas de información. Las impresoras/los equipos multifunción de Canon le permiten proteger diversos tipos de información estableciendo un PIN.

### **Configuración de un PIN para cada función**

• Configuración de un PIN para utilizar la IU remota

Para obtener más información, consulte "[Configuración](#page-13-1) de un PIN para la IU remota" en la [pág.](#page-13-1) 5.

• Configuración de un PIN para las opciones del administrador del sistema

Para obtener más información, consulte "Configuración del ID del administrador del sistema" del e-Manual.

• PIN para la libreta de direcciones

Para obtener más información, consulte "Configuración de un PIN para la libreta de direcciones" del e-Manual.

Anteriormente, se presentan varios ejemplos de medidas de seguridad para impedir el acceso no autorizado. Para obtener más información sobre otras medidas de seguridad, consulte "Seguridad"del e-Manual y adopte las medidas de seguridad necesarias para evitar el acceso de personas no autorizadas con el fin de adecuar su entorno.

# <span id="page-13-1"></span><span id="page-13-0"></span>**Configuración de un PIN para la IU remota**

Podrá configurar un PIN para el acceso a la IU remota. Todos los usuarios utilizarán un PIN común.

### NOTA

Cuando la Administración de ID de departamento esté habilitada, no será necesaria la configuración aquí. Para obtener más información, consulte "Configuración de la Gestión de ID de departamentos"del e-Manual.

# **1.**

**Inicie la IU remota e inicie una sesión en el modo de Administrador del Sistema. (Consulte "Inicio de la IU remota" del e-Manual).**

# **2.**

**Haga clic en [Configuración].**

# **3.**

Haga clic en [Opciones de seguridad] ▶ [Opciones de IU remota].

# **4.**

**Haga clic en [Editar].**

# **5.**

**Marque la casilla de verificación [Usar PIN de acceso a la IU remota] y establezca el PIN.**

### **[Usar PIN de acceso a la IU remota]**

Si marca esta casilla, deberá introducir un PIN para acceder a la IU remota.

### **[Establecer/cambiar PIN]**

Para configurar un PIN, marque la casilla de verificación e introduzca un número de hasta siete dígitos en los cuadros de texto [PIN] y [Confirmer].

### **6. Haga clic en [Aceptar].**

### NOTA

Si se olvida el PIN:

Establezca un nuevo PIN de acceso a la IU remota en el menú de configuración del panel de control. Realice la

operación siguiente en la máquina: Pulse  $\left(\frac{1}{2}\right)$  < Opciones de gestión del sistema>  $\triangleright$  < Opciones de IU remotas> > <Opciones de seguridad acceso a IU remota> > <On> > Introducir PIN > <Aplicar> > Introducir

PIN (Confirmar)  $\triangleright$  <Aplicar>  $\triangleright$   $\triangleright$   $\triangleright$   $\triangleright$ 

Si se inicializan las opciones de la IU remota:

El PIN de acceso a la IU remota también se inicializará. Tras una inicialización, vuelva a establecer el PIN. (Consulte "Inicialización del menú"en el e-Manual.)

# <span id="page-14-0"></span>**Inicio de sesión en la IU remota**

Seleccione [Modo de administrador del sistema] o [Modo de usuario], especifique las opciones necesarias y haga clic en [Iniciar sesión].

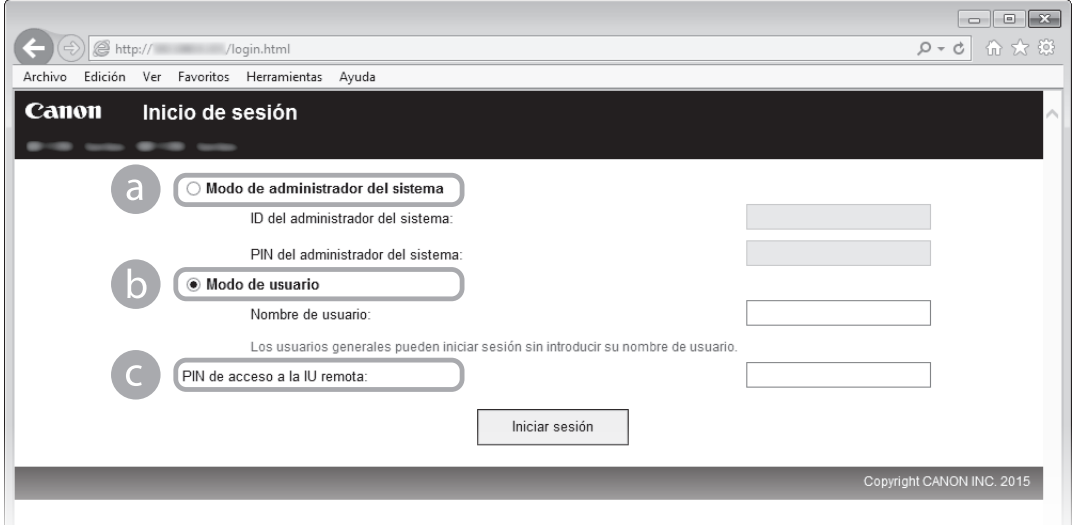

### a **[Modo de administrador del sistema]**

Puede llevar a cabo todas las operaciones de IU remota y configurar todas las opciones. Introduzca el ID adecuado en [ID del administrador del sistema:] y el PIN en [PIN del administrador del sistema:]. (Consulte "Configuración del ID del administrador del sistema"del e-Manual).

### b **[Modo de usuario]**

Puede comprobar el estado de los documentos o del equipo, y también podrá cambiar algunas de las opciones. Si desea eliminar sus documentos de impresión, introduzca el nombre de usuario de los documentos en [Nombre de usuario:]. El nombre de usuario se configura automáticamente para imprimir documentos en base a la información, como el nombre del ordenador o el nombre de inicio de sesión del ordenador.

### c **[PIN de acceso a la IU remota]**

Si está establecido el [PIN de acceso a la IU remota], introduzca el PIN. (Consulte "[Configuración](#page-13-1) de un PIN para la IU [remota"](#page-13-1)en la [pág.](#page-13-1) 5).

### NOTA

Si desea obtener instrucciones sobre cómo iniciar la IU remota o sobre cómo iniciar sesión cuando el ID de departamentos esté habilitado, consulte "Inicio de la IU remota"del e-Manual.

# <span id="page-15-0"></span>**Especificación del número de copias**

Puede especificar el número de copias hasta un total de 999 al imprimir con un controlador de impresora o a partir de un dispositivo de memoria USB. También puede especificar el número predeterminado de copias. Para obtener más información sobre cómo llevar a cabo la impresión con un controlador de impresora o a partir de un dispositivo de memoria USB, consulte el e-Manual.

### NOTA

En función del tipo o versión del controlador de impresora que esté utilizando, es posible que la función descrita anteriormente no esté disponible. Para hacer uso de dicha función, descárguese los últimos controladores de impresora que encontrará en el sitio web de Canon. La función no está disponible para el controlador de impresora PCL5.

### ■ **Especificación del número predeterminado de copias utilizando un controlador de impresora**

Abra la carpeta de la impresora Haga clic con el botón derecho sobre el icono de la impresora y, a continuación, haga clic en [Preferencias de impresión] > Especifique el número de copias en [Copias] > Haga clic en [Aceptar]

### ■ **Especificación del número predeterminado de copias para impresiones a partir de un dispositivo USB**

 $\widehat{P(\mathcal{R})}$   $>$  <Opciones impresión desde disp. memoria $>$   $\triangleright$   $\widehat{O{\sf K}}$   $>$  <Cambiar opciones prefijadas $>$   $\triangleright$   $\widehat{O{\sf K}}$   $>$  <Número de copias>  $\triangleright$   $\boxed{OK}$   $\triangleright$  Establezca el número de copias a imprimir  $\triangleright$   $\boxed{OK}$   $\triangleright$   $\boxed{\bigcirc$ 

### **Especificación del número predeterminado de copias en el equipo**

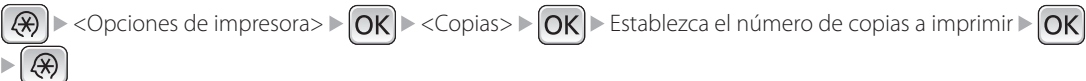

### NOTA

El número de copias que se especifica en el controlador de impresora sustituirá la configuración especificada en el equipo.

# Notificação de funções novas e<br>aprimoradas

# **Indice**

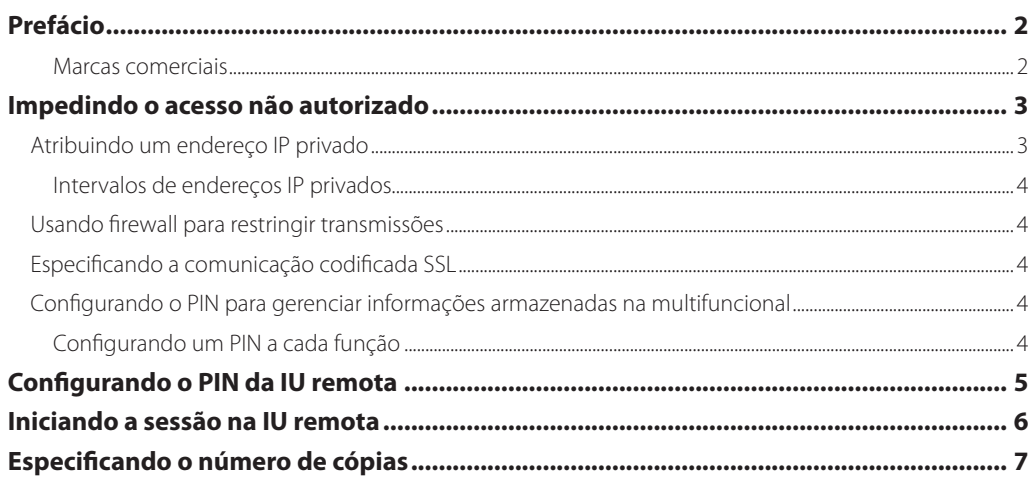

# <span id="page-18-0"></span>**Prefácio**

Adições e melhorias foram feitas às funções da máquina. Depois de ler essa notificação, armazena-a com os manuais para sua máquina.

A disponibilidade das funções descritas nessa notificação pode variar dependendo da configuração da máquina e da versão ou configurações do software, como drivers de impressora. Para obter mais informações, entre em contato com seu revendedor Canon autorizado.

Antes de começar a usar a máquina, lembre-se de ler o manual eletrônico.

### **Marcas comerciais**

Nomes de empresa e produtos contidos no presente documento podem ser marcas comerciais de seus respectivos proprietários.

# <span id="page-19-0"></span>**Impedindo o acesso não autorizado**

Esta seção descreve as medidas de segurança para impedir o acesso não autorizado da rede externa. É de leitura obrigatória para todos os usuários e administradores antes de usar esta máquina, outras impressoras e máquinas multifuncionais conectadas à rede. Nos últimos anos, uma máquina impressora/multifuncional conectada à rede pode oferecer diversas funções úteis, como impressão a partir de um computador, operação a partir do computador usando a função remota e envio de documentos digitalizados via Internet. Por outro lado, é essencial tomar medidas de segurança para reduzir o risco de vazamento de informações, já que a máquina impressora/ multifuncional está mais exposta a tais ameaças, como acesso não autorizado e roubo, quando conectada à rede. Esta seção explica as configurações que você precisa especificar para impedir o acesso não autorizado antes de usar uma máquina impressora/multifuncional conectada à rede.

# **Atribuindo um endereço IP privado**

Um endereço IP é uma etiqueta numérica atribuída a cada dispositivo que participa de uma rede de computadores. Um "endereço IP global" é usado para a comunicação que se conecta à Internet, e um "endereço IP privado" é usado para a comunicação dentro de uma rede local, como uma LAN corporativa. Se um endereço IP global é atribuído, sua impressora/multifuncional fica aberta ao público e pode ser acessada via Internet. Assim, o risco de vazamento de informações devido a acesso não autorizado de uma rede externa aumenta. Por outro lado, se um endereço IP privado é atribuído, sua impressora/multifuncional fica fechada à rede local e só pode ser acessada por usuários de sua rede local, como uma LAN corporativa.

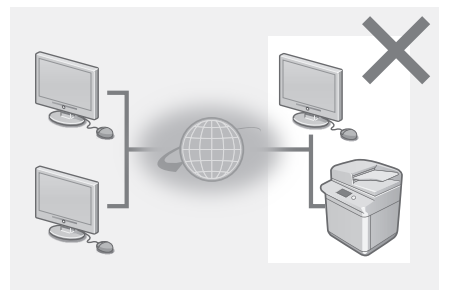

**Roteado** 

### **Endereço IP global Endereço IP privado**

Pode ser acessado pelos usuários dentro de uma rede Pode ser acessado pelos usuários dentro de uma rede local

local

Basicamente, atribua um endereço IP privado a sua impressora/multifuncional. Não se esqueça de confirmar se o endereço IP atribuído à impressora/multifuncional que você está usando é um endereço IP privado ou não. Um endereço IP privado é encontrado em um dos intervalos abaixo.

### <span id="page-20-0"></span>**Intervalos de endereços IP privados**

- De 10.0.0.0 a 10.255.255.255
- De 172.16.0.0 a 172.31.255.255
- De 192.168.0.0 a 192.168.255.255

Para obter informações sobre como confirmar o endereço IP, consulte "Definindo um endereço IPv4" no manual eletrônico.

### **NOTA**

Se um endereço IP global for atribuído a uma impressora/multifuncional, você pode criar um ambiente de rede para reduzir o risco de acesso não autorizado instalando software de segurança, como um firewall que impede o acesso de redes externas. Se quiser atribuir e usar um endereço IP global em uma impressora/ multifuncional, entre em contato com o administrador da rede.

## **Usando firewall para restringir transmissões**

Um firewall é um sistema que impede o acesso não autorizado de redes externas e protege contra ataques/intrusões a uma rede local. Você pode usar um firewall em seu ambiente de rede para bloquear o acesso de redes externas que parecem perigosas, restringindo a comunicação de endereços IP específicos da rede externa. A função instalada em uma impressora Canon/multifuncional permite configurar o filtro de endereço IP. Para obter informações sobre como configurar um filtro de endereço IP, consulte "Restringido a comunicação usando firewalls"no manual eletrônico.

### **Especificando a comunicação codificada SSL**

Para obter informações sobre a comunicação criptografada SSL, consulte "Implementando recursos de segurança robustos"no manual eletrônico e, para obter informações sobre os procedimentos para especificação, consulte "Ativando a comunicação codificada SSL para a IU remota"no manual eletrônico.

### **Configurando o PIN para gerenciar informações armazenadas na multifuncional**

Se uma pessoa com má intenção tentar obter acesso não autorizado à impressora/multifuncional, a configuração de um PIN às informações armazenadas na máquina reduzirá o risco de vazamento dessas informações. A impressora/ multifuncional Canon permite proteção contra diversos tipos de informações por meio da configuração do PIN.

### **Configurando um PIN a cada função**

- Configurando um PIN para uso com a IU remota
- Para obter mais informações, consulte ["Configurando](#page-21-1) o PIN da IU remota"na [página](#page-21-1) 5.
- Configurando um PIN para as configurações do gerente do sistema
- Para obter mais informações, consulte "Definindo a ID Gerente do Sistema"no manual eletrônico.
- PIN do Catálogo de endereços

Para obter mais informações, consulte "Definindo um PIN para o Catálogo de endereços" no manual eletrônico.

Acima listamos alguns exemplos de medidas de segurança para impedir o acesso não autorizado. Para obter mais informações sobre as outras medidas de segurança, consulte "Segurança"no manual eletrônico e adote as medidas de segurança necessárias para impedir o acesso não autorizado de acordo com o seu ambiente.

# <span id="page-21-1"></span><span id="page-21-0"></span>**Configurando o PIN da IU remota**

Você pode configurar um PIN para acessar a IU remota. Todos os usuários usam um PIN em comum.

### NOTA

Quando o Gerenciamento de IDs do departamento está ativado, não é necessário configurar aqui. Para obter mais informações, consulte "Definindo a Gestão ID Depart."no manual eletrônico.

# **1.**

**Inicie a IU remota e faça o logon no modo Administrador Sistema. (Consulte "Iniciando a IU remota" no manual eletrônico.)**

# **2.**

**Clique em [Configurações/Registro].**

# **3.**

**Clique em [Configurações de Segurança] [Configurações de Interface Remota].**

# **4.**

**Clique em [Editar].**

# **5.**

**Marque a caixa de seleção [Usar PIN de Acesso Interface Remota] e defina o PIN.**

### **[Usar PIN de Acesso Interface Remota]**

Se você selecionar esta caixa, deverá inserir um PIN para acessar a IU remota.

### **[Definir/Alterar PIN]**

Para definir um PIN, marque a caixa de seleção e digite um número de até sete dígitos nas caixas de texto [PIN] e [Confirmar].

### **6. Clique em [OK].**

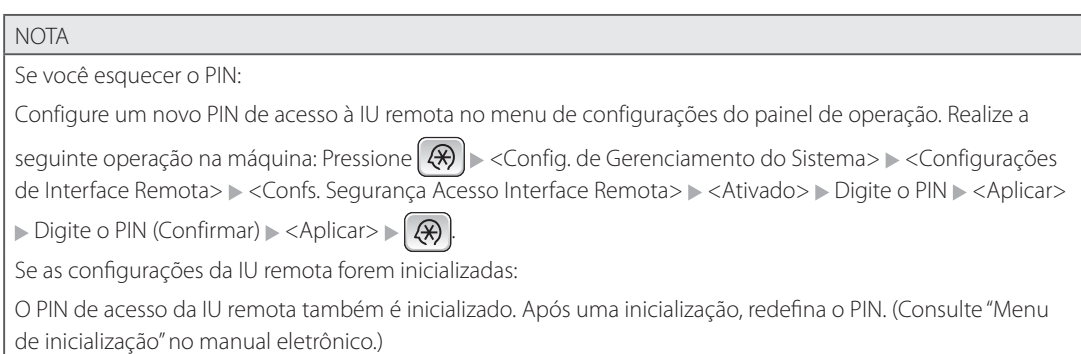

# <span id="page-22-0"></span>**Iniciando a sessão na IU remota**

Selecione [Modo do Gerente do Sistema] ou [Modo do Usuário Final], especifique as configurações necessárias e clique em [Login].

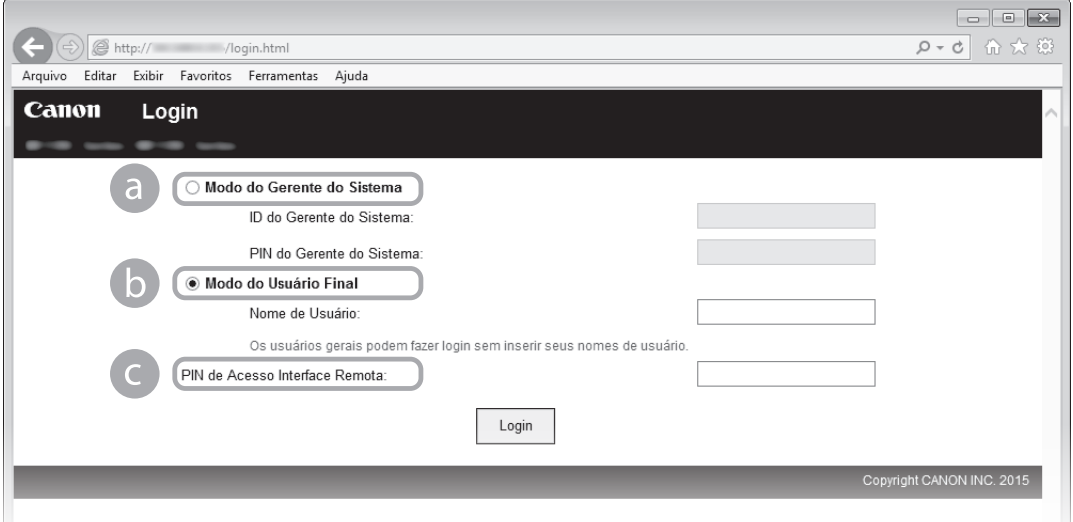

### a **[Modo do Gerente do Sistema]**

Você pode realizar todas as operações de IU remota e definir todas as configurações. Insira o ID adequado em [ID do Gerente do Sistema:] e o PIN em [PIN do Gerente do Sistema:]. (Consulte "Definindo a ID Gerente do Sistema"no manual eletrônico.)

### **b [Modo do Usuário Final]**

Você também pode verificar o status do documento ou a máquina e você também pode alterar algumas das configurações. Se você deseja excluir seus documentos de impressão, insira o nome de usuário dos documentos em [Nome de Usuário:]. O nome de usuário é automaticamente definido para os documentos de impressão com base em informações como seu nome de logon e o nome do computador.

### c **[PIN de Acesso Interface Remota]**

Se o [PIN de Acesso Interface Remota] estiver definido, insira o PIN. (Consulte "[Configurando](#page-21-1) o PIN da IU remota" na [página](#page-21-1) 5.)

### NOTA

Para obter instruções sobre como iniciar a IU remota ou como iniciar a sessão quando a ID Departamento estiver ativada, consulte "Iniciando a IU remota"no manual eletrônico.

# <span id="page-23-0"></span>**Especificando o número de cópias**

Você pode especificar o número de cópias para até 999 ao imprimir usando um driver de impressora ou imprimir de um dispositivo de memória USB. Você também pode especificar o número de cópias padrão. Para obter mais informações sobre como imprimir usando um driver de impressora ou imprimir de um dispositivo de memória USB, consulte o manual eletrônico.

### NOTA

Dependendo do tipo ou versão do driver da impressora que você estiver usando, a função descrita acima pode não estar disponível. Para usar a função, baixe os drivers de impressora mais recentes no site da Canon. A função não está disponível no driver de impressora PCL5.

### ■ **Especificando o número padrão de cópias usando um driver de impressora**

Abra a pasta da impressora > Clique com o botão direito no ícone de sua impressora e clique em [Preferências de impressão] Especifique o número de cópias em [Cópias] Elique em [OK]

### ■ **Especificando o número padrão de cópias para impressão USB**

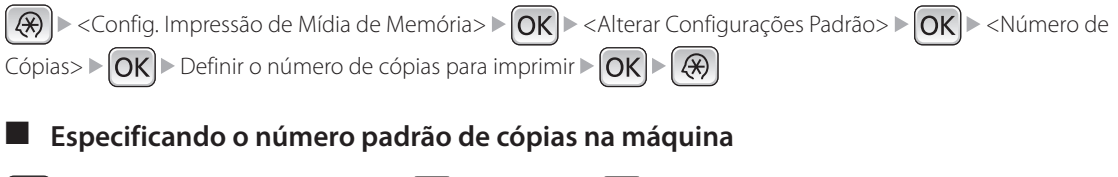

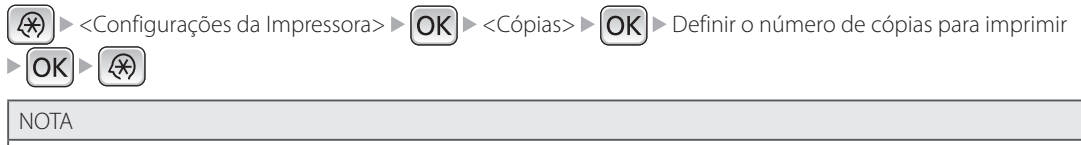

O número de cópias especificado no driver da impressora substituirá a configuração especificada na máquina.

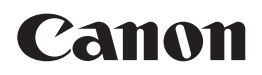

**CANON INC.** 30-2, Shimomaruko 3-chome, Ohta-ku, Tokyo 146-8501, Japan **CANON U.S.A., INC.**

One Canon Park, Melville, NY 11747, U.S.A.

**CANON CANADA INC.** 6390 Dixie Road Mississauga, Ontario L5T 1P7, Canada

**CANON EUROPA N.V.** Bovenkerkerweg 59, 1185 XB Amstelveen, The Netherlands (See http://www.canon-europe.com/ for details on your regional dealer)

**CANON AUSTRALIA PTY. LTD** Building A, The Park Estate, 5 Talavera Road, Macquarie Park, NSW 2113, Australia

**CANON CHINA CO., LTD** 2F Jinbao Building No.89 Jinbao Street, Dongcheng District, Beijing 100005, China

**CANON SINGAPORE PTE. LTD.** 1 Fusionopolis Place, #15-10, Galaxis, Singapore 138522

**CANON HONGKONG CO., LTD** 19/F., The Metropolis Tower, 10 Metropolis Drive, Hunghom, Kowloon, Hong Kong

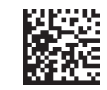

FT6-1532 (000) KTCHINA XXXXXXXXXXXXXX Copyright CANON INC. 2015 PRINTED IN CHINA